Website Hosting

Quick Guide

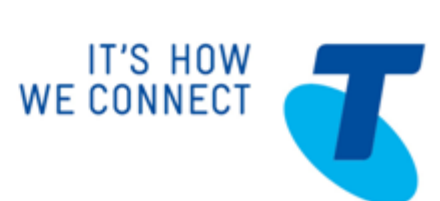

**September 2004** 

May 2012

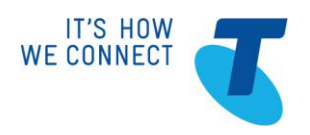

# **Quick guide to using your Website Hosting service**

Your Website Hosting service has a great range of features to help you manage your website.

To make things even easier, we"ve listed the basics to using your service in this guide. For more information you can refer to the Getting Started Guide for the plan you purchased:

- [Website Hosting Linux Getting Started Guide](http://www.telstra.com.au/business-enterprise/download/document/business-tsuite-website-hosting-linux-getting-started-guide.pdf)
- [Website Hosting Windows Getting Started Guide](http://www.telstra.com.au/business-enterprise/download/document/business-tsuite-website-hosting-windows-getting-started-guide.pdf)

## **1. Login to your Website Control Panel to manage your Website Hosting service**

The Website Control Panel is where you will find the applications and tools you need to build and manage your website, such as One-Click Install apps and the Search Engine Optimisation (SEO) Basic tool.

In your welcome email you would have received the login details to access your Website Control Panel; it looks something like this:

**Manage your website service**

An IP address is how computers identify your website. Until you have successfully linked your domain name to your website service use this link to access your Website Control Panel.

**My IP Address:** http://144.140.108.25/ stats/

**My Domain Name:** http://www.telstra.com.au/stats/ (the domain name link is active once you"ve configured your domain name)

**User name:** WebHost

.......

**Password:** Pa\$\$word

## **2. Create your website using One-Click Install Applications**

We offer an easy and fast way to install and remove the latest versions of popular open-source website development applications through SimpleScripts, a one-click install application management tool.

Once you have installed the application it will appear in your Website Control Panel as an icon. For Windows Hosting, please refer to Website Hosting Windows Getting Started Guide for further information on installing the open source development applications.

#### **How to find One-Click Install Applications?**

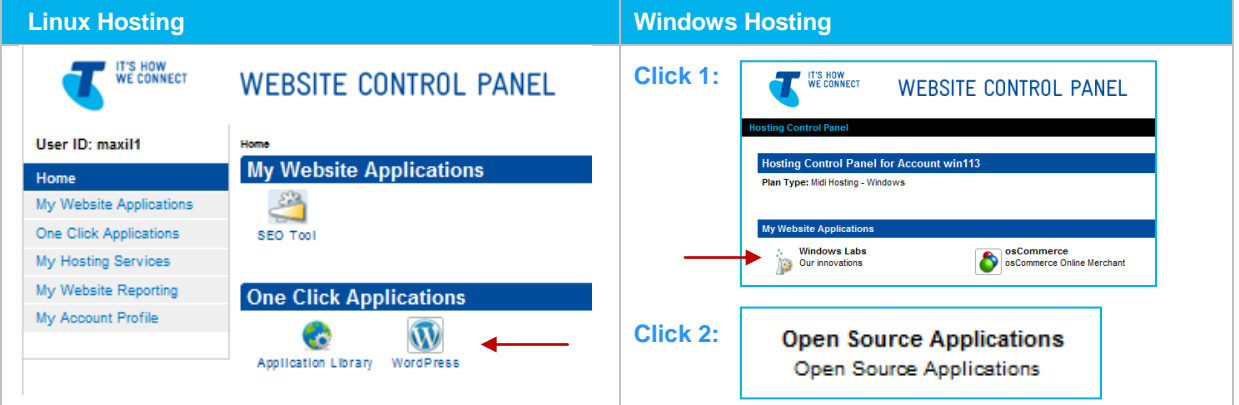

Telstra T-Suite® customer support is available for general server functionality, use of the One-Click install application manager, installation of the applications and general server functionality.

The one-click install applications available are developed and maintained by the open source community. Links to websites, support forums, and documentation for these applications can be found within that application"s page of the Application Library.

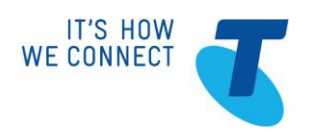

# **3. Configure your domain name so that it points to your new website**

When you type a website address or domain name into a web browser, computers on the interest translate this into an IP address to route your request to the website you're trying to reach. This is similar to dialling a phone number to connect to the person you're trying to call. Thanks to the Domain Name System (DNS), you don't have to remember IP addresses. Instead, you connect through a domain name server, also called a DNS server or name server, whose basic job is to turn a user-friendly domain name into an IP address**.**

### **If you have an existing domain – please wait until your website has launched to configure your domain.**

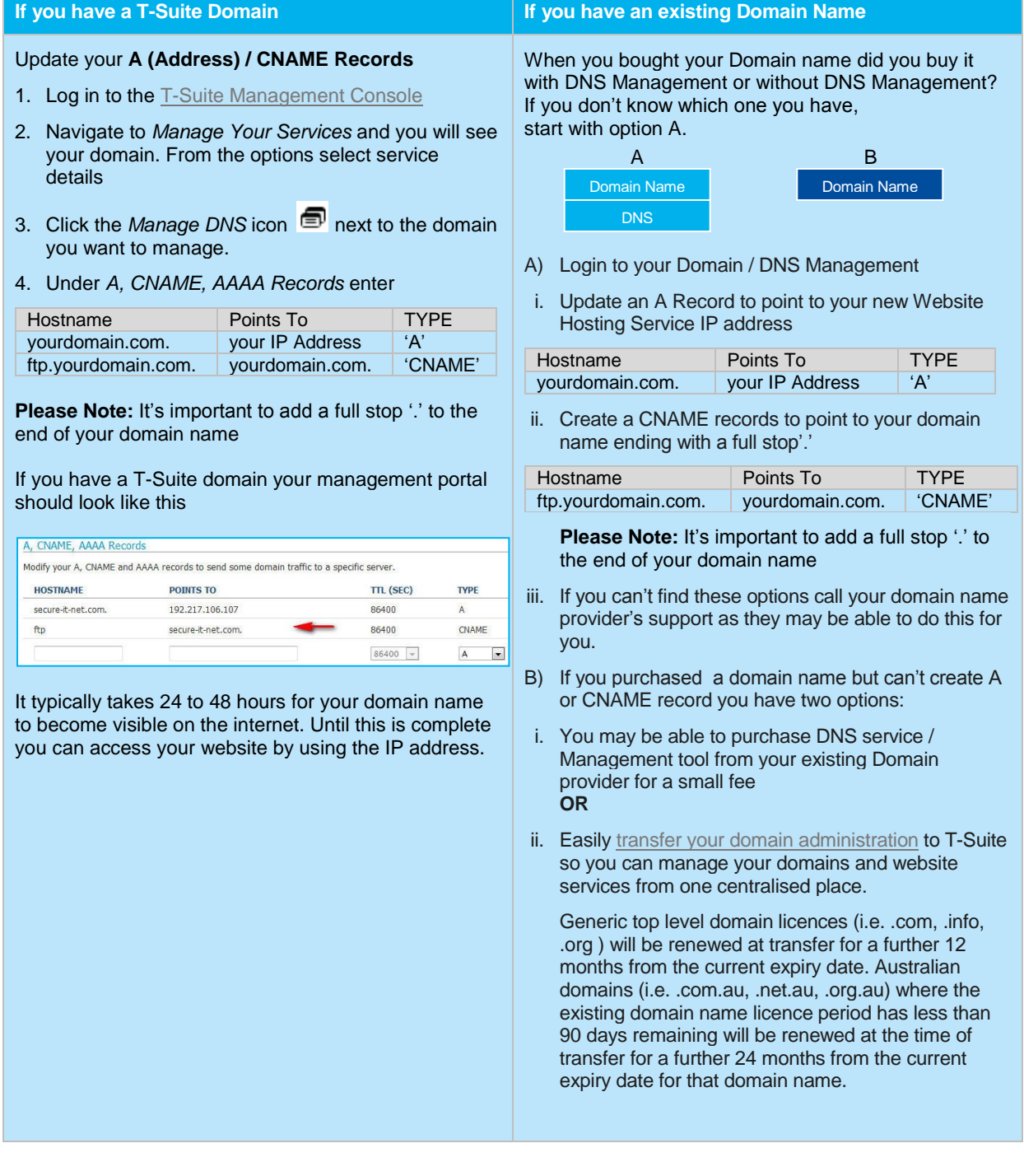

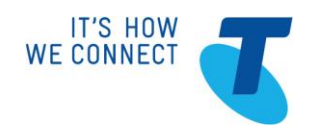

## **4. Submit your website to search engines with SEO tool**

Once you"ve launched your website, you can use the SEO Tool included in your Website Hosting service to easily submit your site's URL to all major search engines.

You will need to manually submit your site to the Open directory Project or "DMOZ" with the category best suited your business, it is recommended you only do this once.

The SEO tool includes an initial review by SEO experts to give feedback on search engine readiness and then automatically re-submits your site's URL every month.

When your website is complete and your domain name is pointing to your website, activate your SEO tool to start using it.

#### **How to activate your SEO Tool?**

1. Go to Website Services Control Panel, navigate to My Website Applications, click on "SEO tool" icon

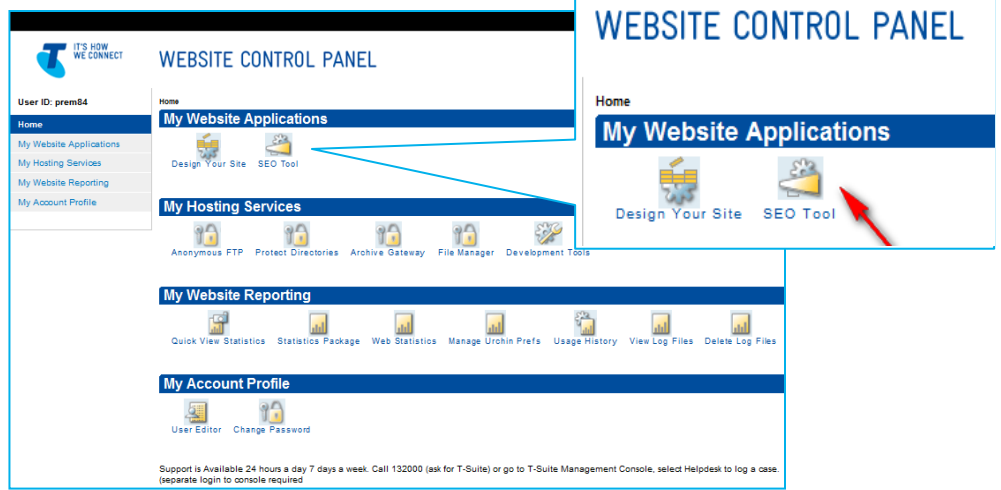

2. Check that the domain name is correct and then enter your first name, last name and email address and click "Activate SEO tool"

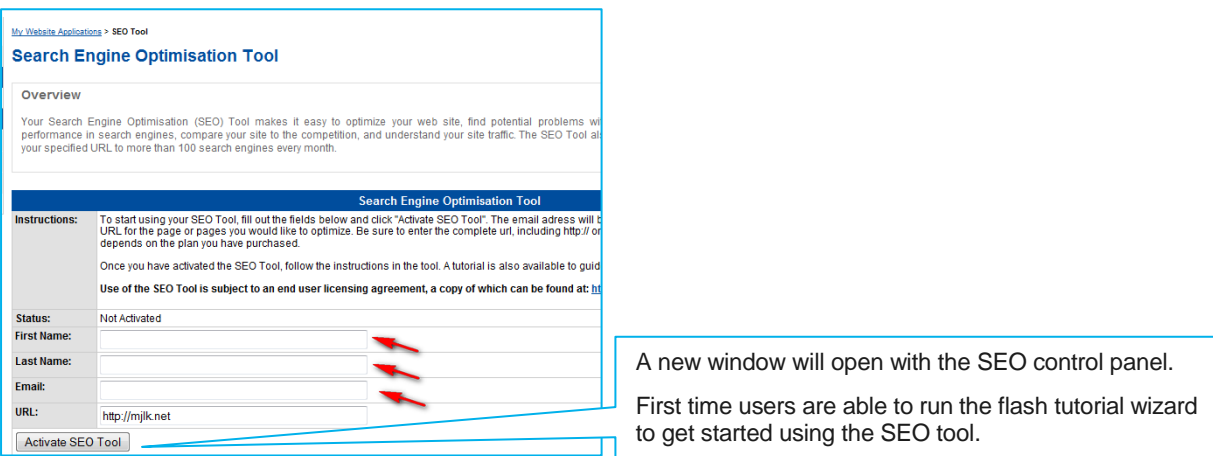

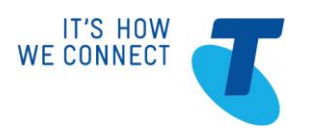

## **T-Suite customer support is available 24x7**

#### **Online**

Refer t[o Website Hosting Linux Getting Started Guide](http://www.telstra.com.au/business-enterprise/download/document/business-tsuite-website-hosting-linux-getting-started-guide.pdf) or [Website Hosting Windows Getting Started Guide](http://www.telstra.com.au/business-enterprise/download/document/business-tsuite-website-hosting-windows-getting-started-guide.pdf) for detailed self help.

You can lodge technical support questions through the Helpdesk via th[e T-Suite Management Console.](https://store.t-suite.telstra.com/)

#### **Phone**

If you have an urgent problem, you can call T-Suite customer technical support on 1800 TSUITE (1800 878 483).

® Registered trade mark of Telstra Corporation Limited ABN 33 051 775 556